# $\mathcal{\widetilde{S}}$ nceHub support

# Using one-time links

Last Modified on Jun 15, 2023

## **Note:**

One-time links are only available for [Master](https://help.oncehub.com/help/introduction-to-master-pages) pages using Rule-based [assignment](https://help.oncehub.com/help/rule-based-assignment) with [Dynamic](https://help.oncehub.com/help/rule-based-assignment-dynamic-rules) rules.

With OnceHub, you can generate one-time links which are good for one booking only, eliminating any chance of unwanted repeat bookings. A Customer who receives the link will only be able to use it for the intended booking and will not have access to your underlying [Booking](https://help.oncehub.com/help/introduction-to-booking-pages) page.

When you create a one-time link, it's automatically copied to your clipboard with one click, allowing you to quickly generate multiple one-time links that can be sent to different Customers. One-time links can be [personalized](http://help.oncehub.com/help/using-personalized-links), allowing the Customer to pick a time and schedule without having to fill out the [Booking](http://help.oncehub.com/help/booking-form) form.

### **Tip:**

You can use the OnceHub for Gmail [extension](https://help.oncehub.com/help/introduction-to-oncehub-for-gmail) to schedule with general links directly from your Gmail account. You can generate links, copy them in a single click, and send them in an email.

Learn more about [OnceHub](https://help.oncehub.com/help/introduction-to-oncehub-for-gmail) for Gmail

Customers can make bookings as normal using the one-time link, and Users and Customers can cancel and [reschedule](http://help.oncehub.com/help/reschedule) as usual based on your [Cancel/reschedule](http://help.oncehub.com/help/the-customer-cancelreschedule-policy) policy. Bookings made using one-time links will also appear as normal bookings in your [Activity](http://help.oncehub.com/help/introduction-to-the-activity-stream) stream and [reports](http://help.oncehub.com/help/introduction-to-scheduleonce-reports).

In this article, you'll learn how to generate a one-time link.

#### In this article:

- [Requirements](http://help.oncehub.com/#requirements)
- [Generating](http://help.oncehub.com/#generating-a-one-time-link) a one-time link
- [Changing](http://help.oncehub.com/#changing-the-master-page-rule-type) the Master page Rule type

### Requirements

To create a Rule-based assignment Master page with Dynamic rules, you must be a OnceHub [Administrator](http://help.oncehub.com/help/user-type-member-vs-admin-team-manager).

### Generating a one-time link

To generate a one-time link:

1. Click the **Share icon** in the top navigation bar (Figure 1).

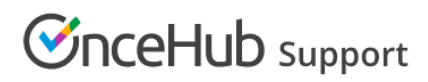

| CnceHub<br>$\alpha_0^0$<br><b>曲</b> Meetings ⊙<br>$\odot$ Live chats $\bullet$<br>Formerly ScheduleOnce |                                                                 |                                                                                                    |                                        |                                                                                                    | (?<br>E03<br>Ψ              |
|----------------------------------------------------------------------------------------------------|-----------------------------------------------------------------|----------------------------------------------------------------------------------------------------|----------------------------------------|----------------------------------------------------------------------------------------------------|-----------------------------|
| $\circledcirc$                                                                                          | Dashboard                                                       |                                                                                                    |                                        | <b>Booking pages</b>                                                                                 | $\sqrt{2}$                  |
| $\odot$                                                                                                 | <b>Advanced filter options</b>                                  | $\nabla \times$<br>Date range: Last 21 days 2                                                                                                |                                        | Share a booking link<br>Chatbots                                                                     |                             |
| 白<br>ė                                                                                                  | Lead engagement rate<br>51.2%                                   | Time to engagement (TTE)<br>16:23:29                                                                                                    | Days<br>Ħ<br><b>Scheduled meetings</b> | Share standalone chatbot link<br>Forms                                                               | the dashboard?<br>more      |
| Ô<br>മ                                                                                                  | <b>8</b> 381<br>Leads captured<br><b>0 195</b><br>Leads engaged | SECONDS<br>DAYS<br><b>HOURS</b><br><b>MINUTES</b><br>The total average time from<br>lead capture to lead engagement.<br>Learn more about TTE | (⊷<br>Live chats<br>$\Omega$           | Co Share standalone form link<br>InviteOnce BETA<br>as Invite to self-schedule<br>Schedule on behalf | your comments<br>e feedback |

*Figure 1: Schedule button*

- 2. Select the relevant Master page.
- 3. Toggle the **One-time link** option to ON (Figure 2).

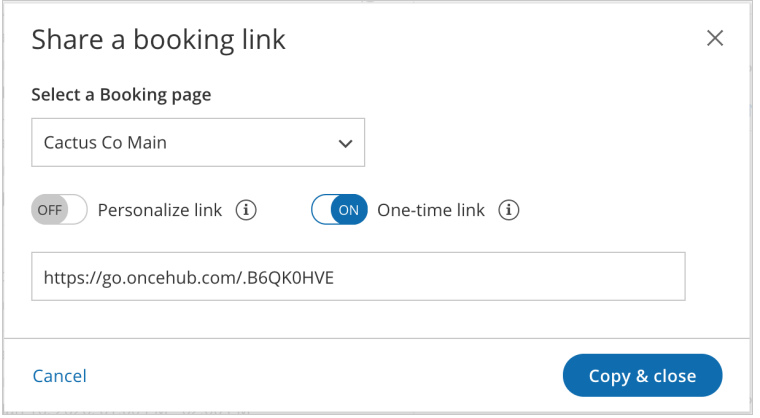

*Figure 2: One-time link toggle ON/OFF*

You can also generate a one-time link in the **Overview** section of the relevant Master page:

- 1. Go to **Setup** in the top navigation bar.
- 2. Select the relevant Master page that you would like to generate a one-time link for.
- 3. In the Master page [Overview](http://help.oncehub.com/help/master-page-overview-section) section, click **Generate a one-time link** in the **Share & Publish** section (Figure 3).

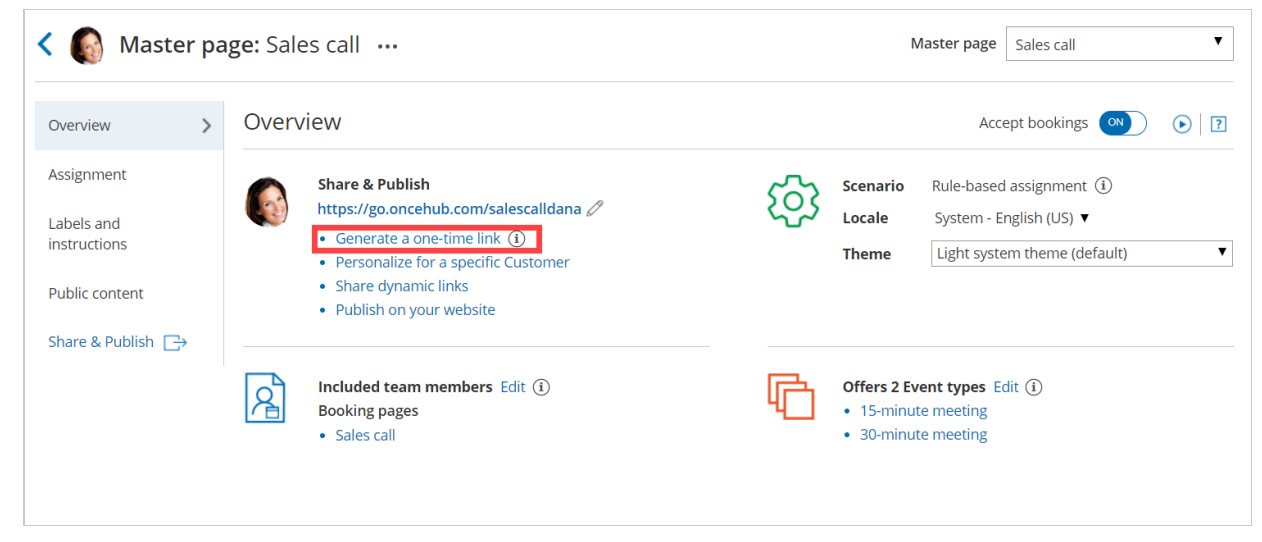

*Figure 3: Generating a one-time link in the Master page Share & Publish section*

4. The **One-time link** pop-up will appear (Figure 4).

# **CnceHub** support

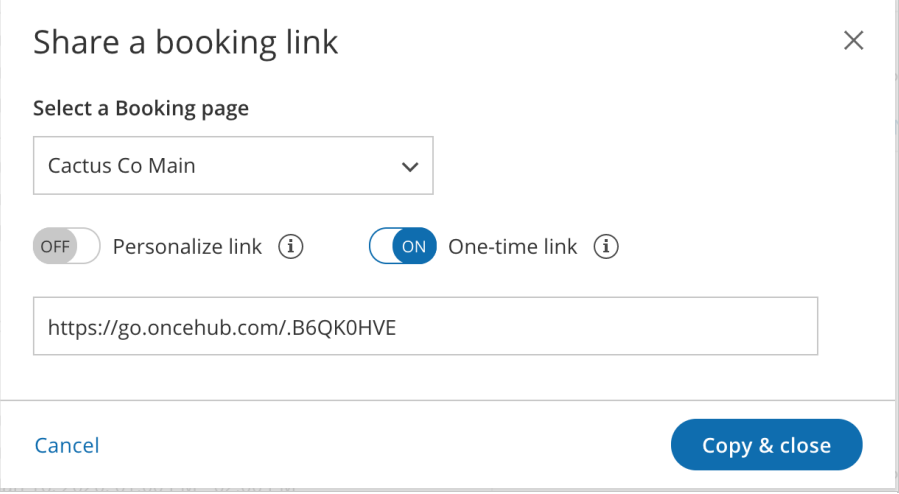

*Figure 4: One-time link pop-up*

5. Toggle **Personalize link** to ON if you would like to personalize the one-time link for a Customer (Figure 5). Enter a **Customer name** and **Customer email**.

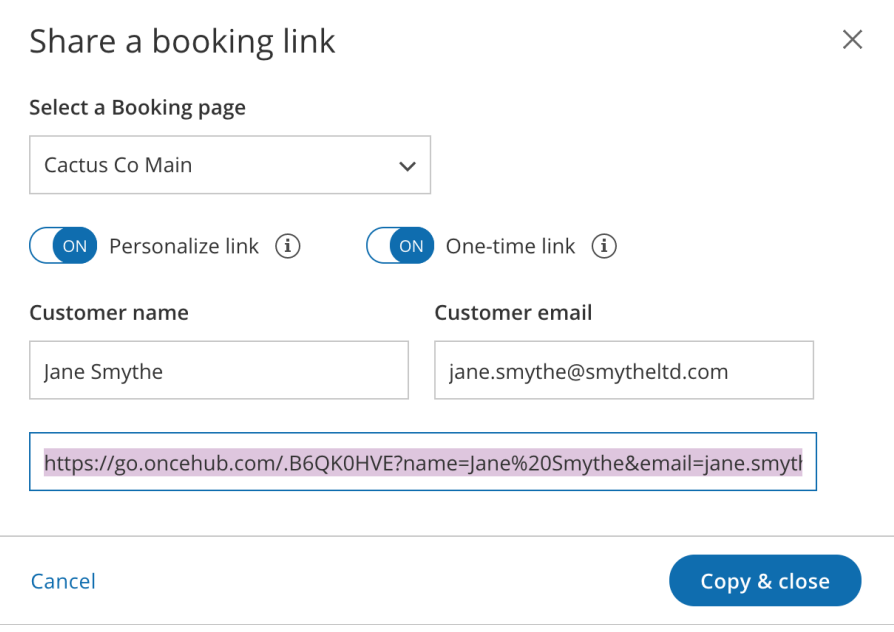

*Figure 5: Personalize link enabled*

### **Note :**

When you personalize a one-time link, the [Booking](http://help.oncehub.com/help/booking-form) form step will be skipped. Skipping the Booking form step allows for a quicker booking process for your Customers.

You can choose to show the Booking form by changing the **Skip** URL parameter to "&skip=0". Learn more about using OnceHub URL [parameters](http://help.oncehub.com/help/scheduleonce-url-parameters-and-processing-rules)

6. Click **Copy & close** to copy the one-time link to your clipboard and close the pop-up. You can then paste the one-time link into an email or instant message and send it to your Customer.

You can also generate a one-time link from the **Booking page scheduling setup** (Figure 6). Click the action menu (three dots) next to the Master page that you would like to generate a one-time link for. Then, select **One-time link**.

 $\mathbb{R}^n$ 

# **ConceHub** support

# **Note:**

One-time links are only available for Rule-based [assignment](http://help.oncehub.com/help/team-or-panel-page) Master pages with [Dynamic](http://help.oncehub.com/help/assignment-with-team-or-panel-pages) rules.

#### Configuration  $\overline{?}$  $\blacksquare$ **Booking pages**  $\blacksquare$ Master pages  $\colon \mathbf{G}$ Event types Sales call Sales call 15-minute meeting ... ------ -----<br>Owned by you<br>https://go.oncehub.com/Salescall555  $\Box$ 0  $\ddot{\phantom{a}}$ https://go. hub.com/dfcall ි3 Edit 30-minute meeting  $\ddot{\phantom{a}}$ Marketing **Marketing call** https://go.o Z Open Public link  $\overline{C}$ 1  $\ddotsc$ 60-minute meeting ... Owned by you https://go.oncehub.com/session555  $\mathcal{Q}_1$  One-time link Share & Publish **fill** Delete

*Figure 6: Generating a one-time link from the Booking page scheduling setup*

#### **Tip:**

You can generate a one-time link for an individual Booking page by creating a new Master page with Dynamic rules and selecting this Booking page as the Primary team [member](http://help.oncehub.com/help/booking-owners) for every Event-based rule you add.

Learn more about [generating](http://help.oncehub.com/help/scheduling-one-off-meetings-with-one-time-links) a one-time link for an individual Booking page

# Changing the Master page Rule type

If you change the Rule type of your Master page from Dynamic to [Static](http://help.oncehub.com/help/rule-based-assignment-static-rules), Customers will not be able to use any one-time link that you previously generated.

If a Customer used the one-time link to make a booking **before** you changed the Rule type from Dynamic to Static, that booking can be cancelled but not rescheduled.